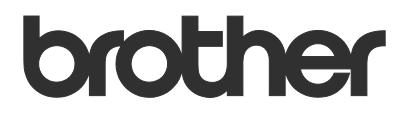

# Manual do Usuário Remote Panel

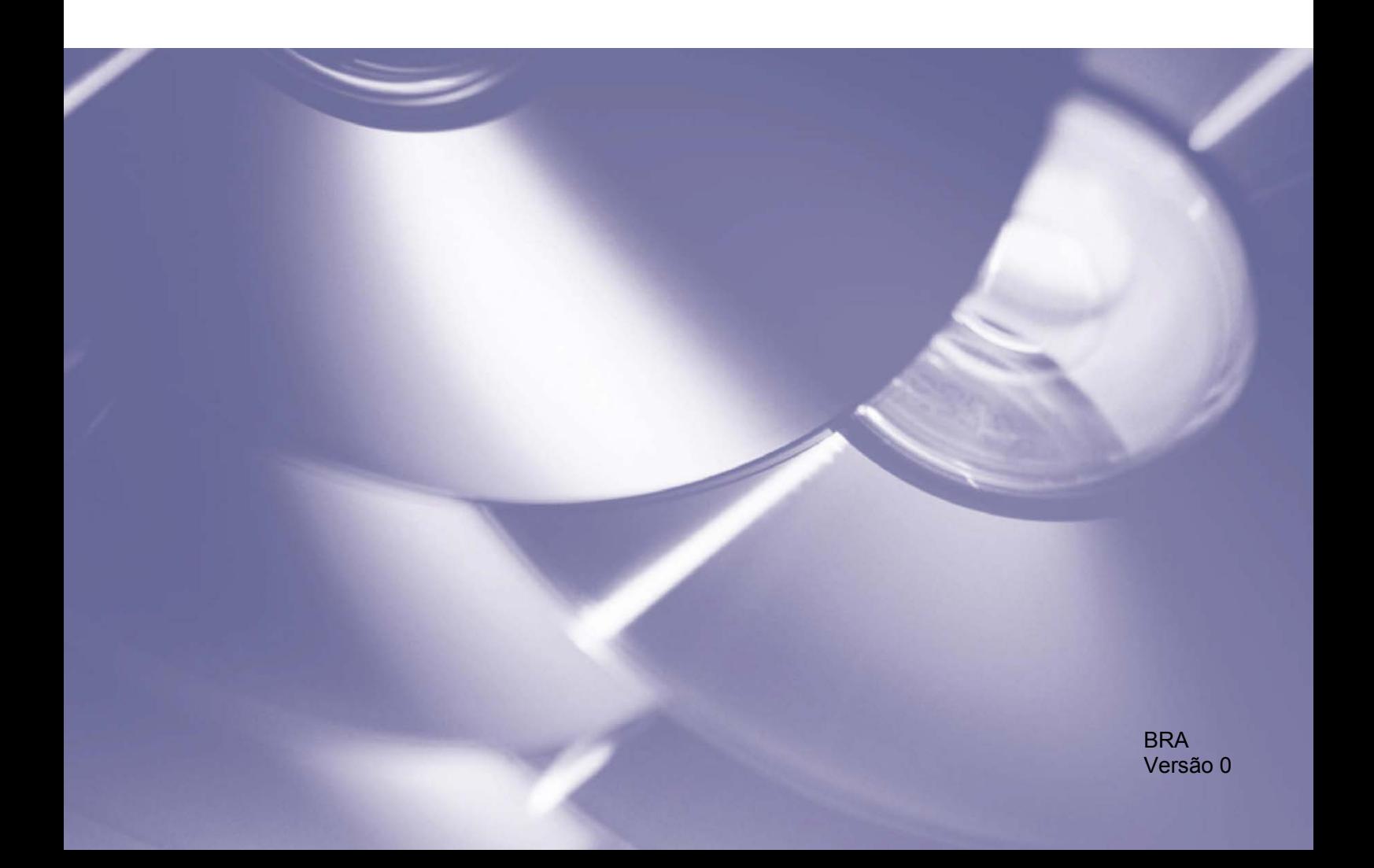

### **Direitos autorais**

Copyright © 2019 Brother Industries, Ltd. Todos os direitos reservados.

© 2018 Google LLC. Todos os direitos reservados.

As informações incluídas neste documento estão sujeitas a alterações sem aviso prévio. As telas incluídas neste documento servem apenas para fins de ilustração e podem ser diferentes das telas do produto. O software descrito neste documento é fornecido sob contratos de licença. O software poderá ser usado ou copiado somente se estiver de acordo com os termos desses contratos. Nenhuma parte desta publicação pode ser reproduzida de qualquer forma ou por qualquer meio sem o consentimento prévio, por escrito, da Brother Industries, Ltd.

### **Marcas comerciais**

Google Chrome é uma marca comercial da Google LLC.

Todos os nomes comerciais e nomes de produtos das empresas que aparecem em produtos Brother, em documentos e em quaisquer outros materiais relacionados são marcas comerciais ou marcas registradas dessas respectivas empresas.

## Índice

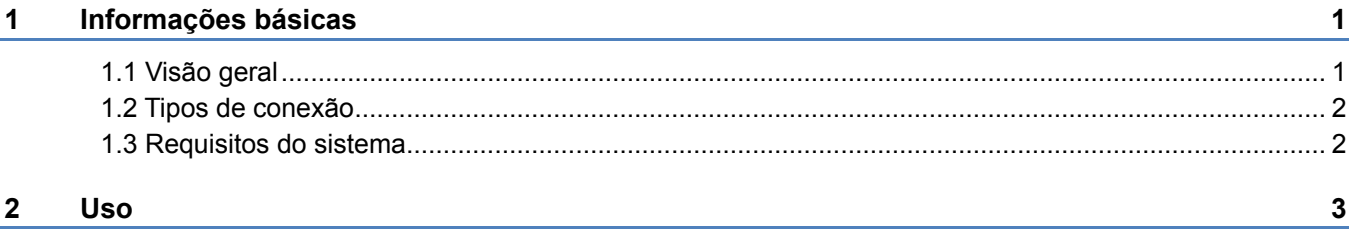

### <span id="page-3-1"></span><span id="page-3-0"></span>**1.1 Visão geral**

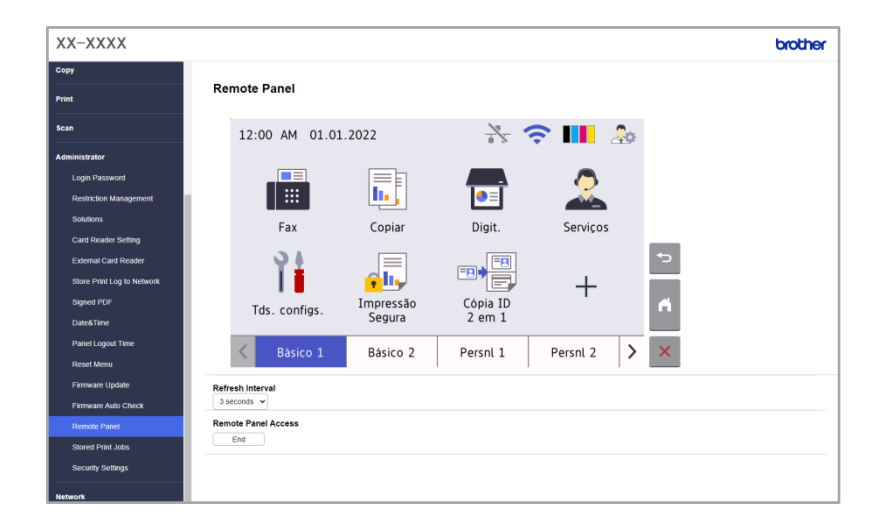

A solução de software Brother Remote Panel permite a operação remota do painel de controle de um equipamento Brother pelo aplicativo Gerenciamento via Web. O operador pode utilizar o aplicativo para interagir com a tela LCD do equipamento e com os botões do painel para recuperar informações de diagnóstico com o objetivo de solucionar problemas. Esta solução também pode ser usada para fins de treinamento e demonstração.

### **Recursos**

- Representação virtual do painel de controle de um equipamento em um navegador da web
- Diagnóstico simplificado de falhas em equipamentos sem a necessidade de visitar o local
- Capacidade de fazer o download das informações sobre o equipamento em um arquivo CSV
- Envolvimento mínimo do usuário durante o processo de solução remota de problemas
- Comunicação SSL criptografada

#### **OBSERVAÇÃO**

Para ativar esta solução, você precisará de um código de licença válido e um software que tenha a capacidade de enviar códigos de licença para os equipamentos-alvo. Para obter informações adicionais, entre em contato com o escritório local da Brother.

### <span id="page-4-0"></span>**1.2 Tipos de conexão**

Dependendo do ambiente de rede, dois tipos de conexão podem ser utilizados:

• **Conexão VPN (Rede Privada Virtual)**

Quando o computador do revendedor/administrador de TI e o equipamento-alvo estão na mesma rede.

• **Conexão VNC (Virtual Network Computing)**

Quando o computador do revendedor/administrador de TI e o equipamento-alvo estão em redes diferentes.

Caso 2: redes diferentes

### Caso 1: mesma rede

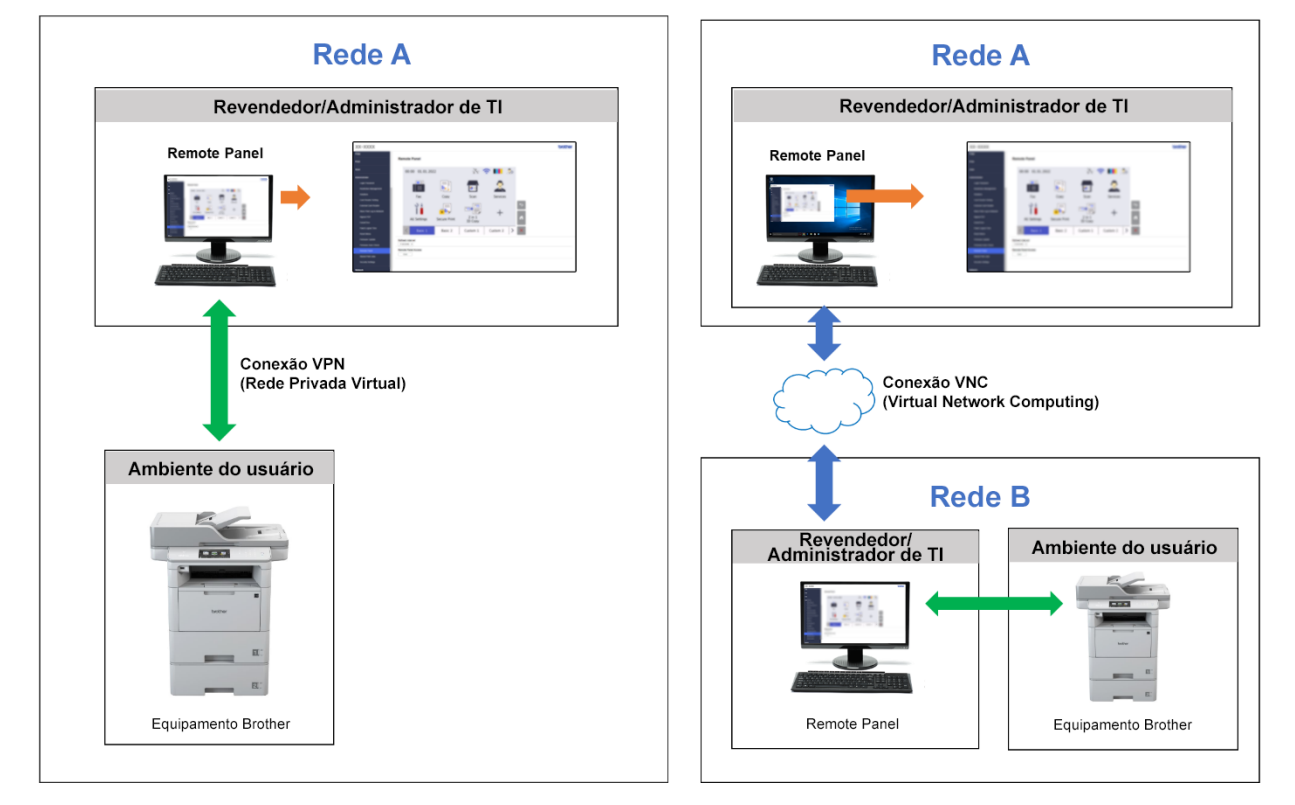

### <span id="page-4-1"></span>**1.3 Requisitos do sistema**

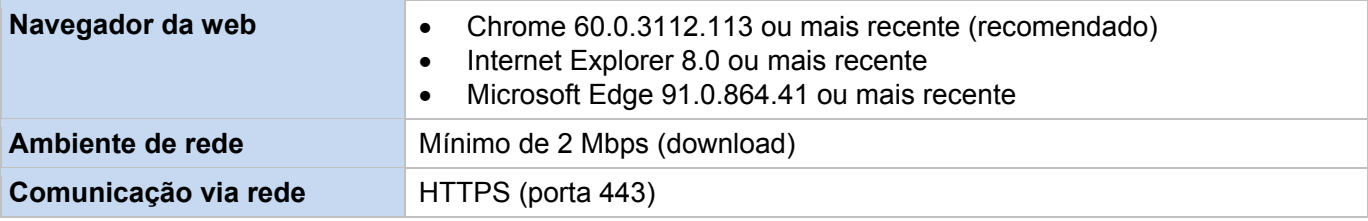

### **OBSERVAÇÃO**

Para obter uma lista abrangente de todos os equipamentos Brother compatíveis com a solução Remote Panel, consulte o escritório local da Brother.

### <span id="page-5-0"></span>**OBSERVAÇÃO**

- Certifique-se de que a solução de software Remote Panel esteja ativada no equipamento-alvo.
- Se o equipamento-alvo não estiver na mesma rede, ainda assim você poderá acessá-lo com o software Remote Panel, usando um aplicativo de compartilhamento de área de trabalho para acessar um computador remoto conectado àquela rede.

Para acessar o painel de controle de um equipamento remoto usando seu aplicativo Gerenciamento via Web:

- 1. Abra seu navegador da web.
- 2. Digite o endereço IP do equipamento-alvo ou o nome do servidor de impressão na barra de endereço do navegador.

(Por exemplo: https://192.168.1.2)

#### **OBSERVAÇÃO**

o navegador exibirá uma advertência de certificado de segurança. Nesse caso, você pode prosseguir com segurança para acessar o Gerenciamento via Web e a solução Remote Panel.

**Exemplo (Microsoft Edge)**

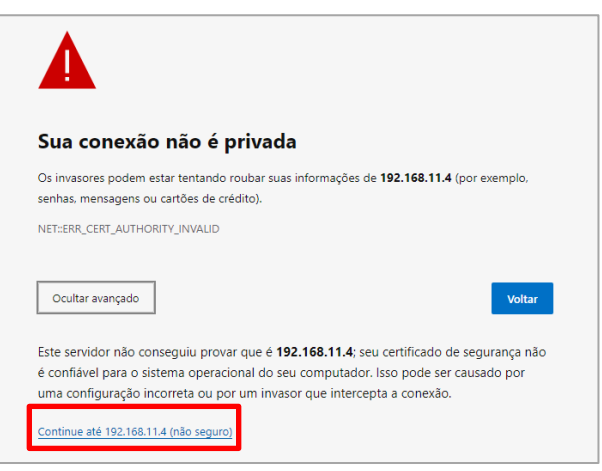

Embora a conexão com o aplicativo Gerenciamento via Web do equipamento Brother seja segura,

- 3. A página Gerenciamento via Web é exibida. Digite a senha do Gerenciamento via Web no campo **Login** e clique em  $\rightarrow$ .
- 4. Na guia **Administrator** (Administrador), selecione **Remote Panel** (Painel remoto).

5. Digite o nome do usuário ("admin") e a senha (a senha de login no Gerenciamento via Web).

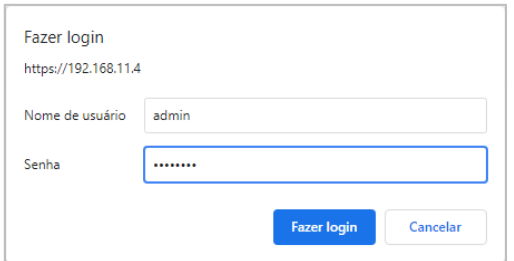

6. Quando a mensagem de acesso aparecer na tela LCD do equipamento remoto, solicite que o usuário do equipamento pressione "**Sim**".

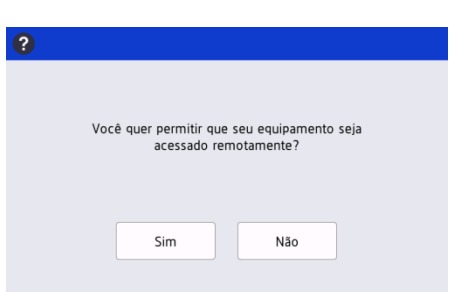

7. Agora você poderá operar o painel de controle do equipamento remoto. Para encerrar a sessão remota, clique no botão **Logout**.

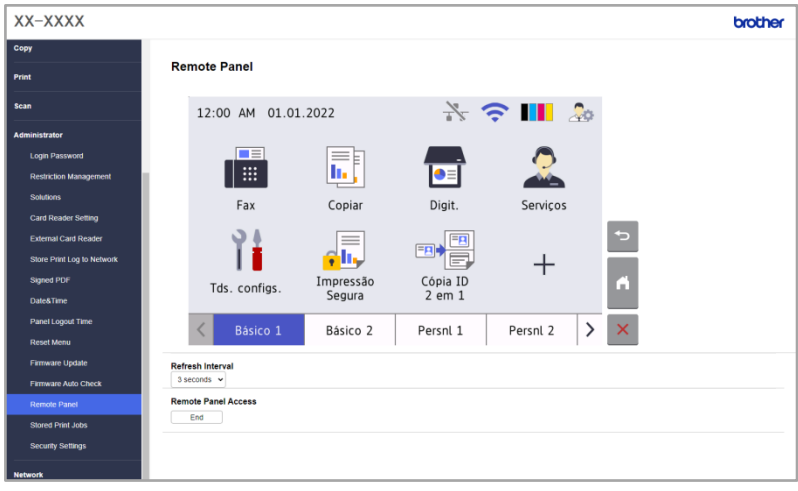

### **OBSERVAÇÃO**

- **Refresh Interval** (Intervalo de atualização) permite a atualização automática do conteúdo da tela LCD remota (padrão: 3 segundos).
- Para obter o efeito de pressionamento longo de um elemento do painel de controle, mantenha-o clicado por dois segundos.
- (Apenas para Internet Explorer) Se o layout do painel de controle estiver distorcido, reinicie o navegador e tente acessar o painel de controle novamente.

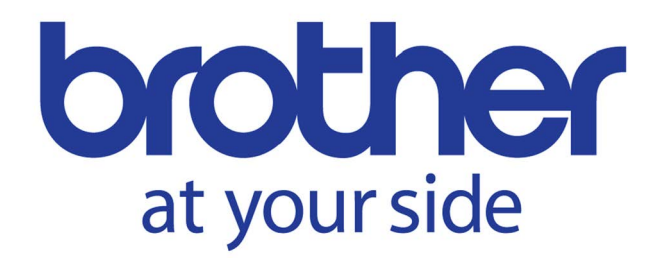